# **INSTITUTO FEDERAL DO PARANÁ**

# **REGISTRO DE DIARIAS** EFD-REINF **R-4010 DIRETORIA DE CONTABILIDADE E FINANÇAS (DCF) COORDENAÇÃO DE CONTABILIDADE (CCONT)**

#### **MANUAL DE ORIENTAÇÕES PARA REGISTRO NA EFD-REINF (E-CAC) DE PAGAMENTOS DE DIÁRIAS**

## **PRÓ REITORIA DE PLANEJAMENTO E DESENVOLVIMENTO INSTITUCIONAL José Barbosa Dias Júnior**

# **DIRETORIA DE CONTABILIDADE E FINANÇAS**

**Sandra Maria Dossena**

# **COORDENAÇÃO DE CONTABILIDADE Simone Grubba Hartin**

#### **EQUIPE TÉCNICA**

**Alberto Pereira da Silva Neto**

**Caio Humberto Marenda**

**Lara Cristiane dos Santos**

**Reginaldo Barboza da Silva**

**Curitiba/PR (2024) 2ª Edição**

# Sumário

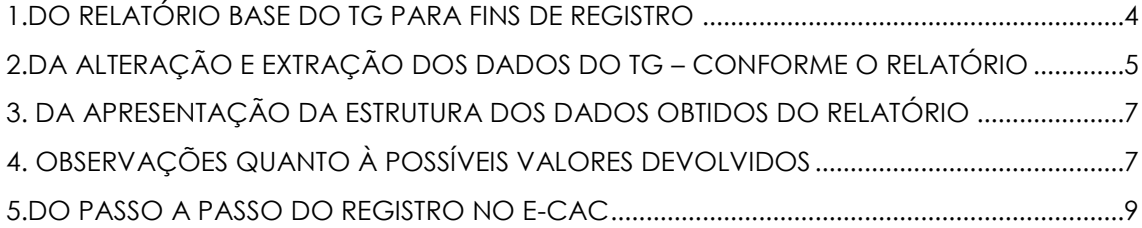

# 1.DO RELATÓRIO BASE DO TG PARA FINS DE REGISTRO

Para início dos registros das diárias na EFD REINF no ambiente e-CAC da Receita Federal do Brasil (RFB), primeiramente será necessário extrair o relatório base do Tesouro Gerencial (TG).

Para a extração do relatório a unidade deverá acessar o sistema TG e, na pasta compartilhada de órgão **26432 – IFPR** acessar as sub pastas **EFD-REINF – UGE** e depois **EVENTOS SERIE R-4000** , conforme figura abaixo:

<span id="page-3-0"></span>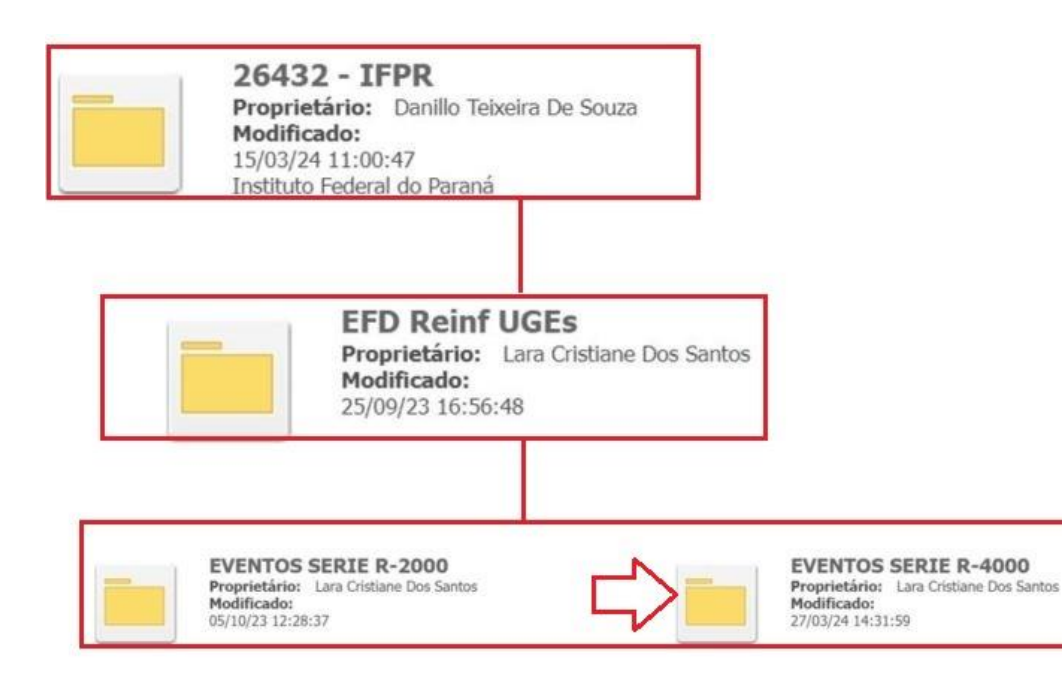

#### O relatório encontra-se salvo na pasta **EVENTOS SERIE R-4000** com o nome **DIARIAS Pagas e Devolucoes – no exercício.**

**IMPORTANTE:** Recomendamos primeiramente que, as unidades façam uma cópia do relatório em uma pasta particular do usuário (Meus relatórios). Assim, as extrações dos dados sempre ocorrerão diretamente pelo relatório próprio do usuário.

#### 2.DA ALTERAÇÃO E EXTRAÇÃO DOS DADOS DO TG – CONFORME O RELATÓRIO

<span id="page-4-0"></span>Após ter sido realizado a cópia para a pasta própria do usuário, o relatório poderá ser editado para fins de alteração nos filtros: **"Emitente UG"** e **"Emissão – Mês"**. Isso deve ser realizado todo mês, pois, o relatório original está salvo na pasta compartilhada com o filtro de UG emitente – **158009** e Emissão – Mês – **JAN/2024**. A figura abaixo ilustra a estrutura de edição do relatório e os filtros a serem alterados em destaque.

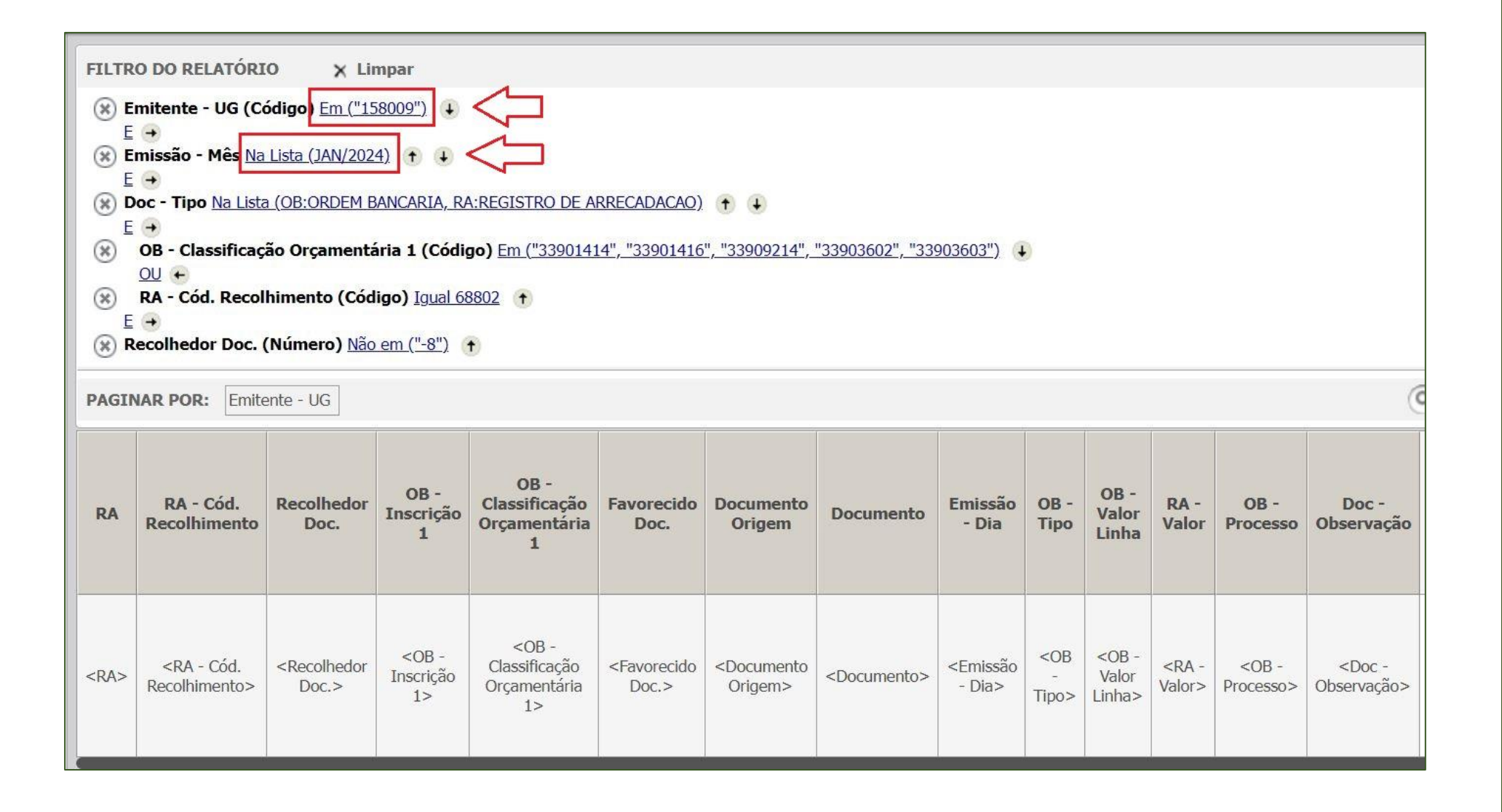

### 3. DA APRESENTAÇÃO DA ESTRUTURA DOS DADOS OBTIDOS DO RELATÓRIO

O relatório tem sua estrutura de dados baseada em **documentos específicos emitidos pelo SIAFI**, ou seja, Ordens Bancárias (OB) e Registro de Arrecadação (RA), este último decorrente de possíveis devoluções de valores pagos à título de diárias.

Portanto, como a figura abaixo demonstra, há no relatório combinações de duas informações, ou seja: os pagamentos efetivamente realizados de diárias (OB), bem como as possíveis devoluções (RA) ocorridas no mesmo mês de referência.

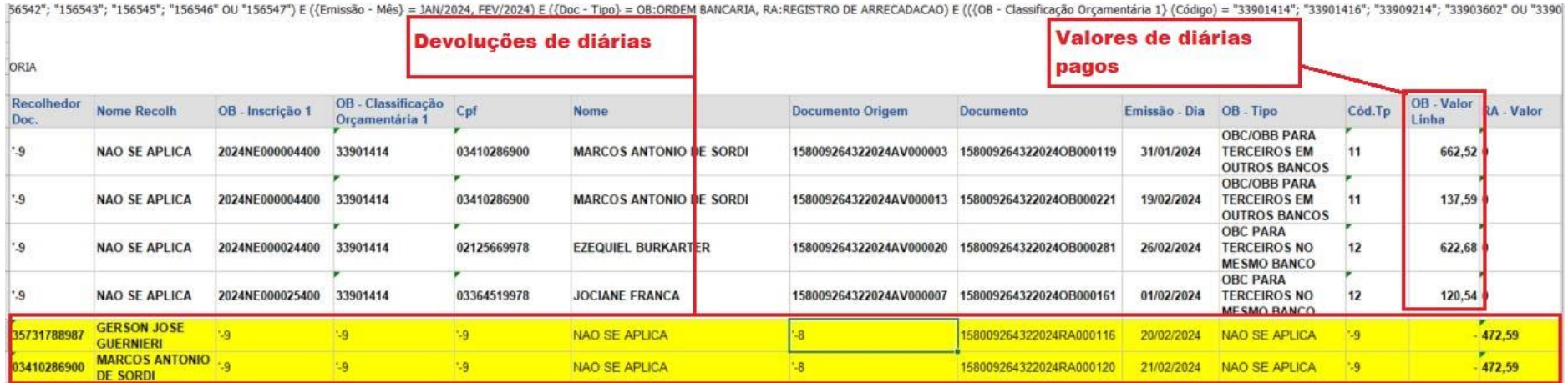

#### <span id="page-6-0"></span>4. OBSERVAÇÕES QUANTO À POSSÍVEIS VALORES DEVOLVIDOS

<span id="page-6-1"></span>A unidade ao iniciar os registros das diárias no e-CAC, deve atentar para que o relatório obtido do TG, esteja devidamente atualizado com as alterações (que devem ser feitas manualmente na planilha excel) considerando-se os valores referente às devoluções ocorridas no mês de referência. Por exemplo: na figura acima de um recorte de planilha, há duas devoluções de diárias de dois servidores. Assim, dos valores totais recebidos por estes dois servidores no mês de referência, constarão as OBs recebidas por estes compreendendo, inclusive, tais devoluções. Portanto, será necessário que se exclua os valores referentes às RA de devoluções dos recebimentos dos respectivos beneficiários.

**OBSERVAÇÃO:** Poderá haver casos em que as devoluções são exatamente os valores recebidos (OB) e, portanto, devolvidos na íntegra pelo servidor. No entanto, poderá haver casos de devoluções fracionadas (parciais) de PCDP específicas (inclusive de períodos anteriores). Nestes casos, a unidade deverá obter a informação de qual (is) OB (s) e PCDP se referem tais devoluções para fins de ajuste na EFD- REINF, solicitando, se for o caso, a reabertura de períodos anteriores para a efetivação de tais registros.

#### 5.DO PASSO A PASSO DO REGISTRO NO E-CAC

Nas próximas figuras, demonstramos as telas do e-CAC e o passo a passo para o devido registro de diária na EFD-REINF. Na tela de abertura do e-CAC, siga as orientações conforme a figura abaixo

<span id="page-8-0"></span>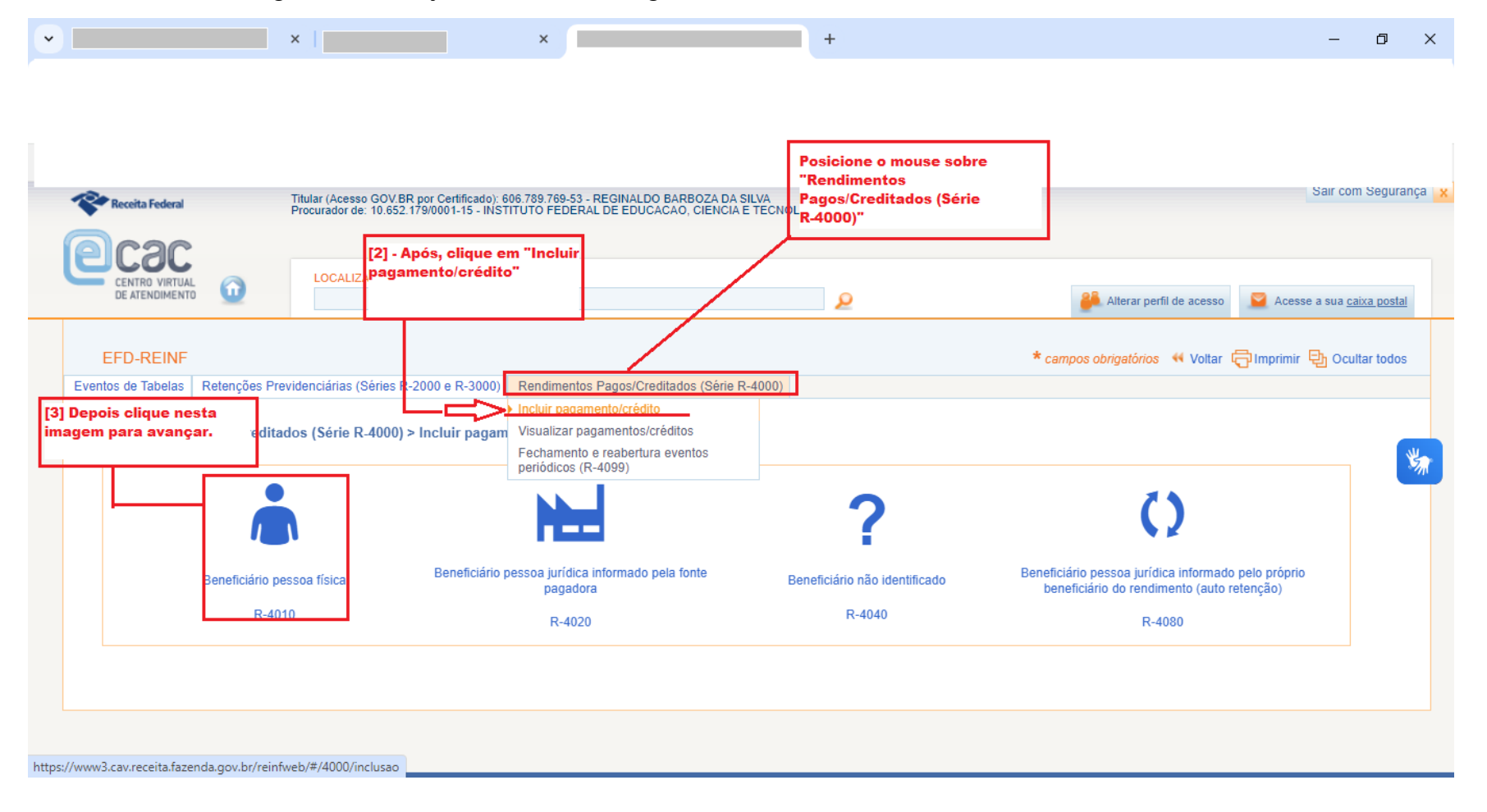

2) Nesta tela, deve-se preencher **[1]** o mês de referência [período de apuração]; **[2]** CNPJ do declarante ou seja o CNPJ da unidade do IFPR; **[3]** O CPF do beneficiário das diárias; **[4]** E por fim clicar no botão **"continuar**".

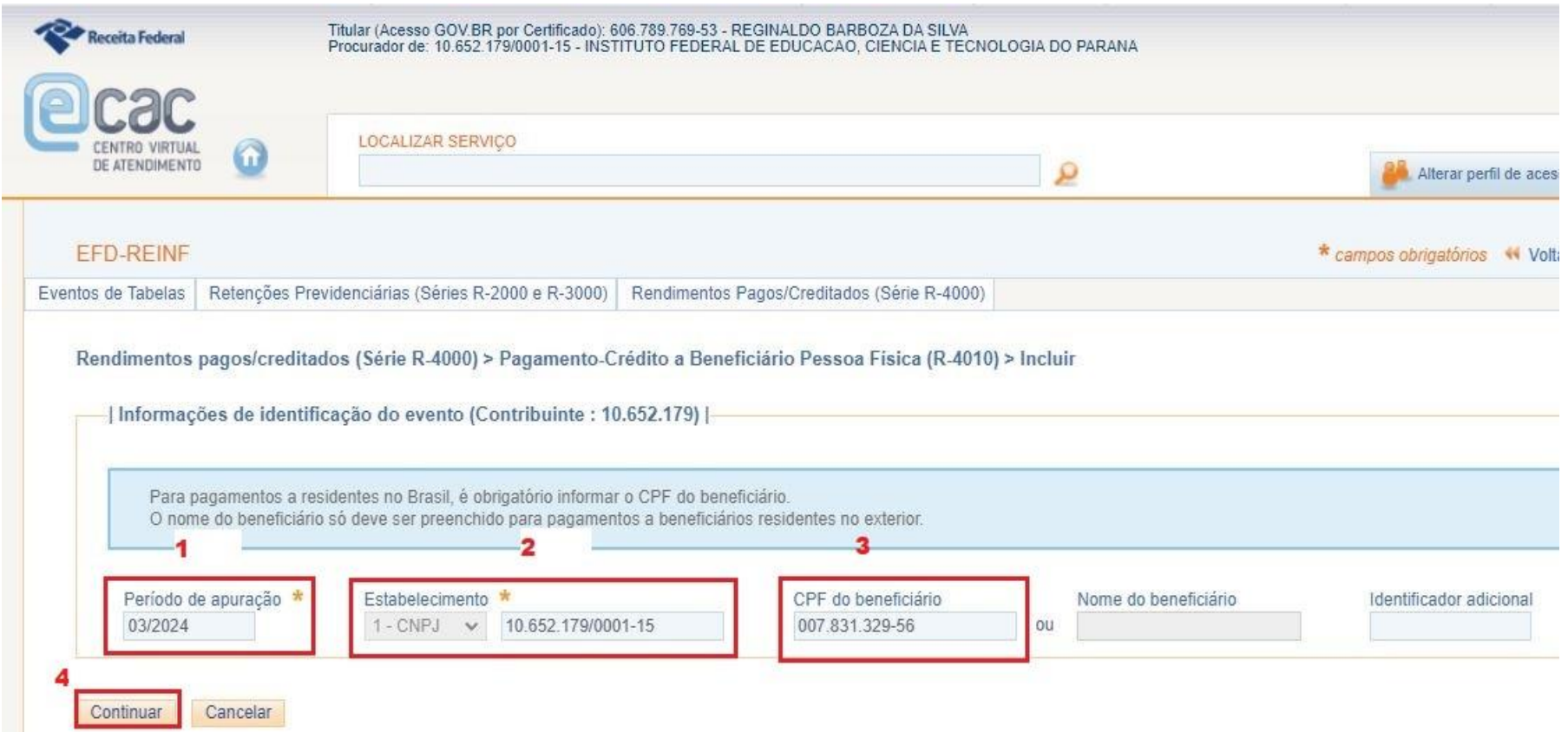

3) Agora, em **natureza do rendimento pago/creditado ao beneficiário**, devemos clicar em **[Incluir Nova]** para avançarmos no registro.

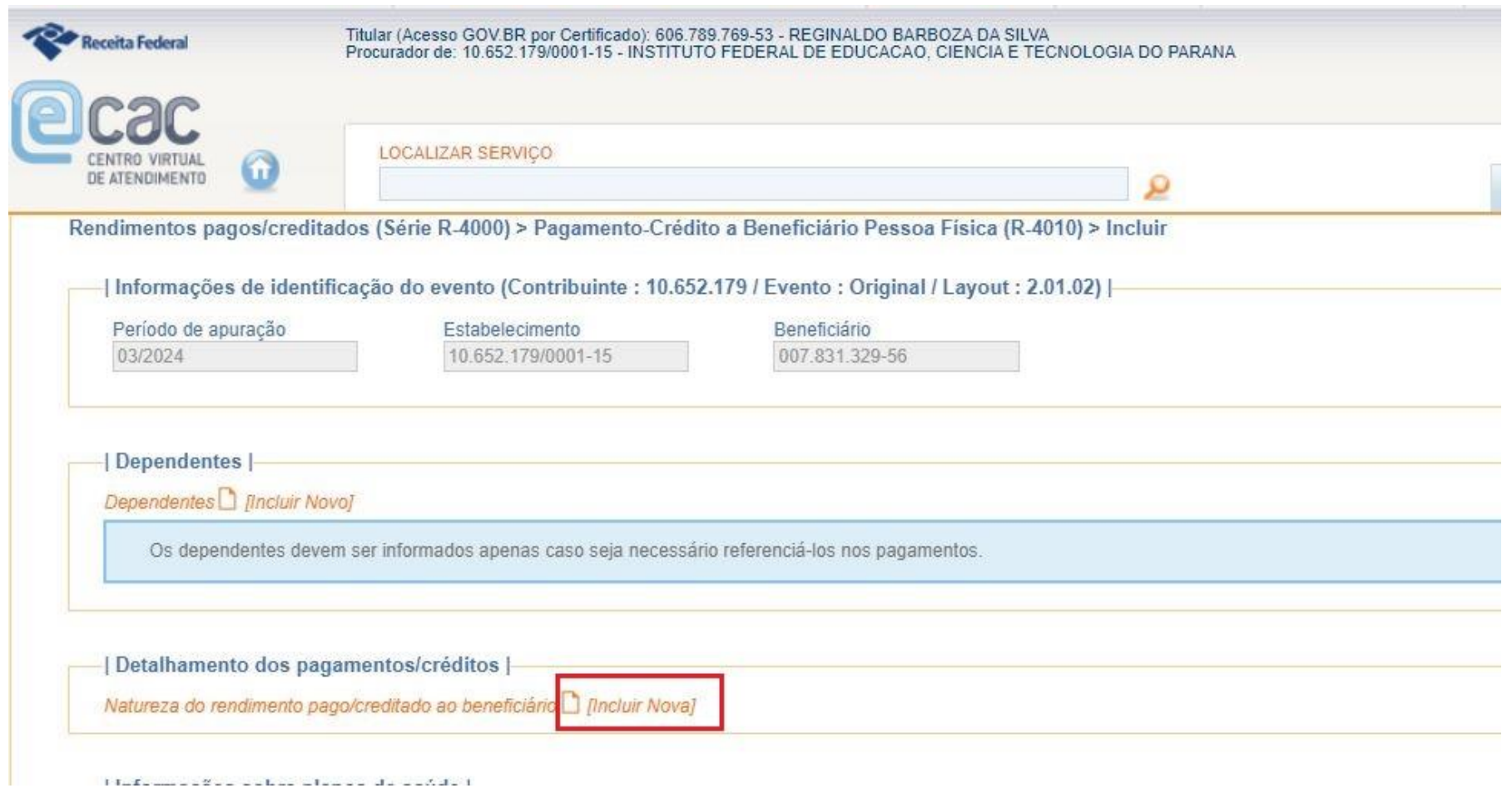

4) Nesta tela, pede-se o **Grupo** e a **Natureza** do rendimento. Preencha conforme consta na figura abaixo. Já no campo **Observações** preencha com o número da **PCDP** e, após, clique no botão **Salvar**

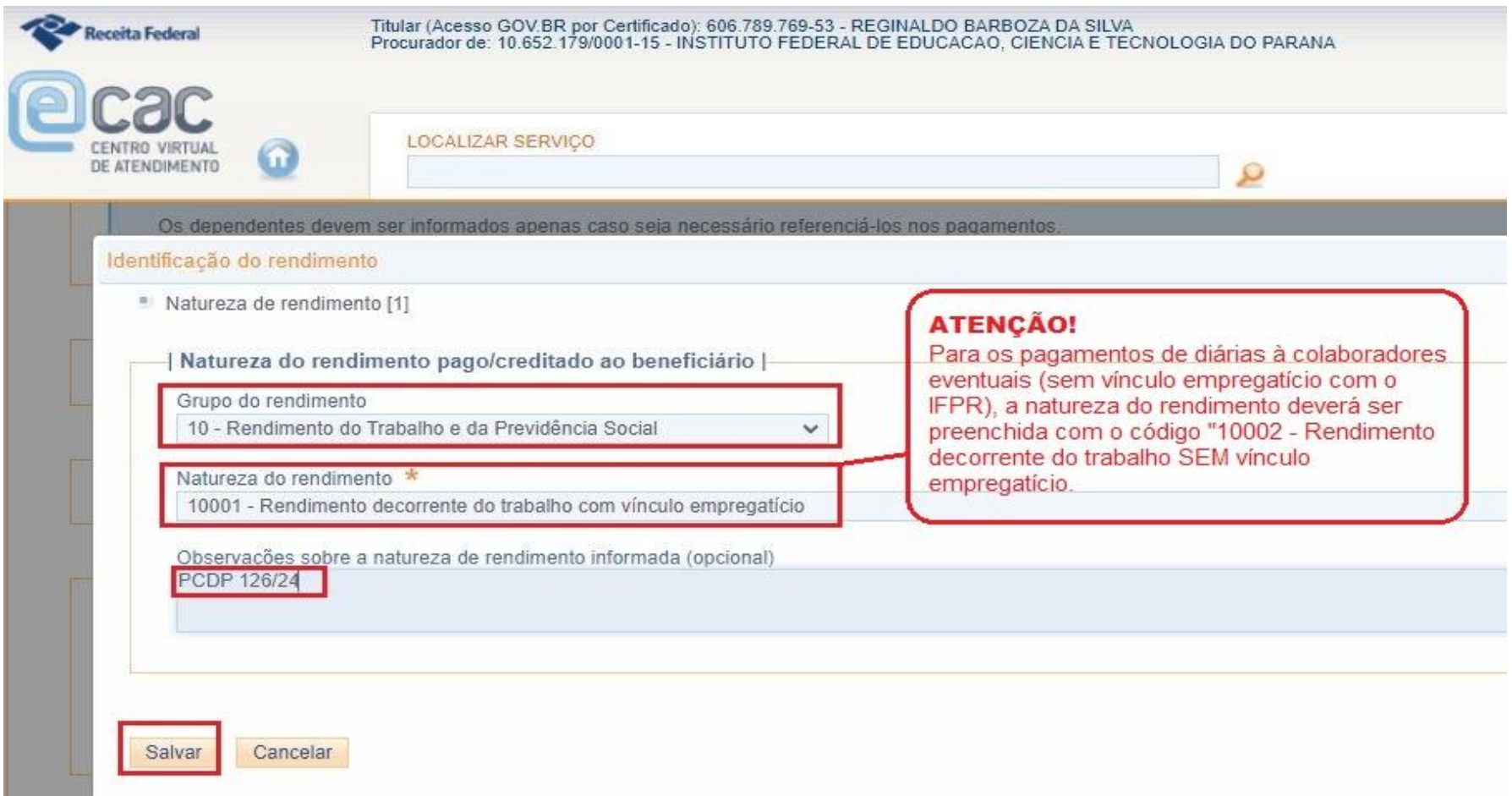

5) Em Detalhamento dos pagamentos e/ou créditos, clique em fincluir Novol.

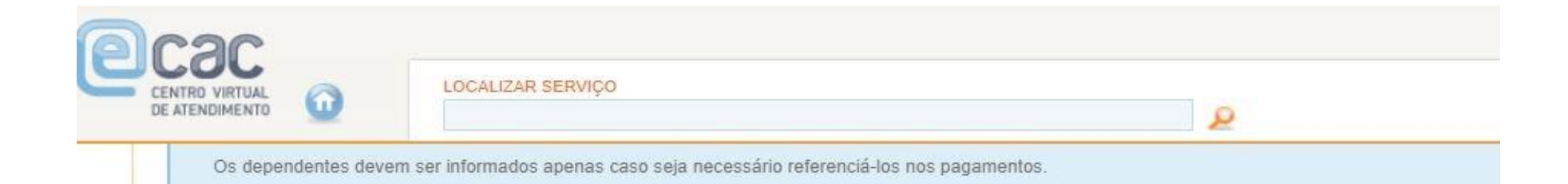

#### | Detalhamento dos pagamentos/créditos |

Natureza do rendimento pago/creditado ao beneficiário D [Incluir Nova]

Natureza de rendimento: 10001 - Rendimento decorrente do trabalho com vínculo empregatício / [x]

Detalhamento dos pagamentos e/ou créditos D [Incluir Novo]

#### | Informações sobre planos de saúde |

Planos de saúde do titular D [Incluir Novo]

| Natureza Jurídica |

Código da natureza jurídica da empresa declarante:

Informar natureza jurídica 1104

6) Nesta tela, deverão ser preenchidos os campos: **[1] Data do fato gerador** (conforme a data da emissão da OB); **[2] Valor do rendimento bruto** (valor da OB); **[3]** No campo **observação** digitar o termo **"Diárias"; [4]** Após finalizar o preenchimento dos campos indicados, clique em **"Salvar"**. Não preencher os campos assinalados na figura. Quanto aos demais campos, observar conforme consta na figura.

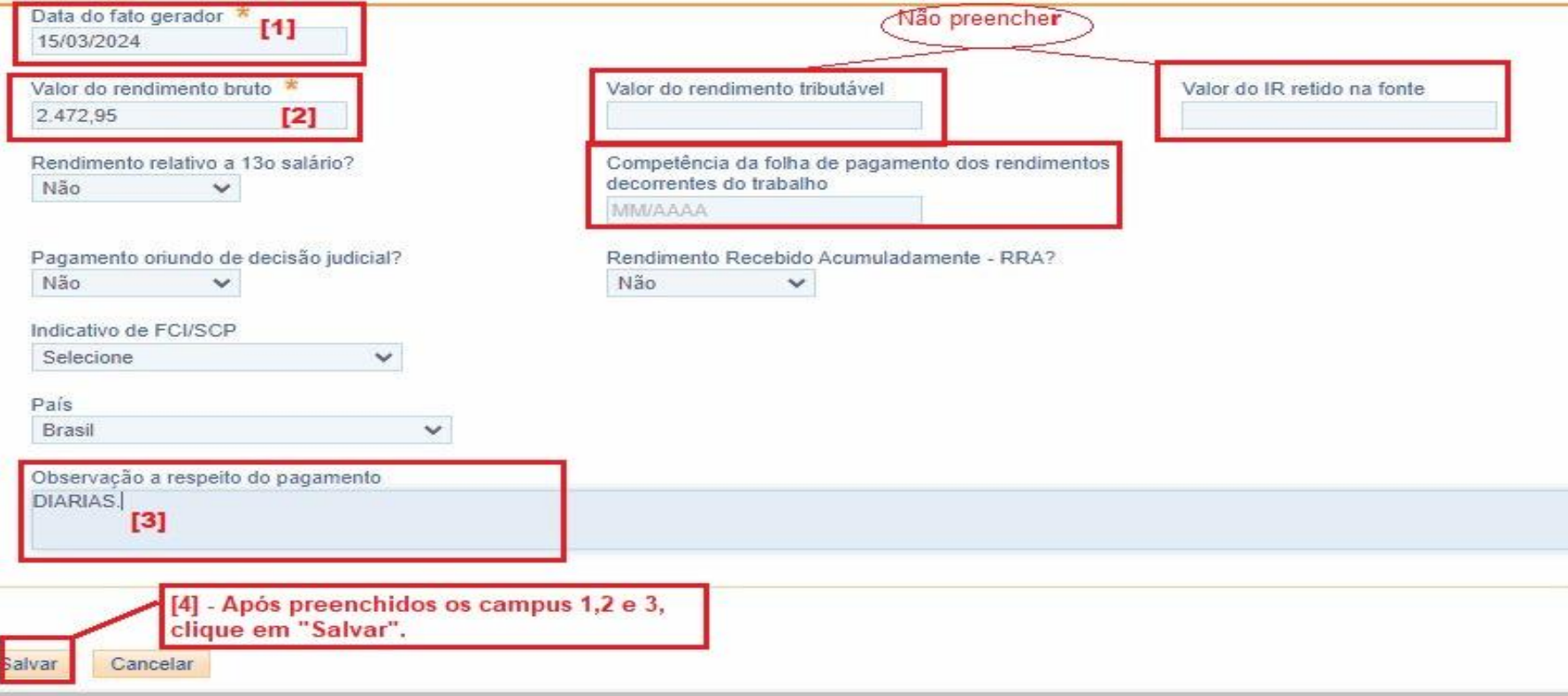

7) Ao salvar, o sistema habilitará a opção *"Valores isentos de tributação"*, conforme destacado na figura abaixo. Ao lado desta opção, clique em *[Incluir Novo].*

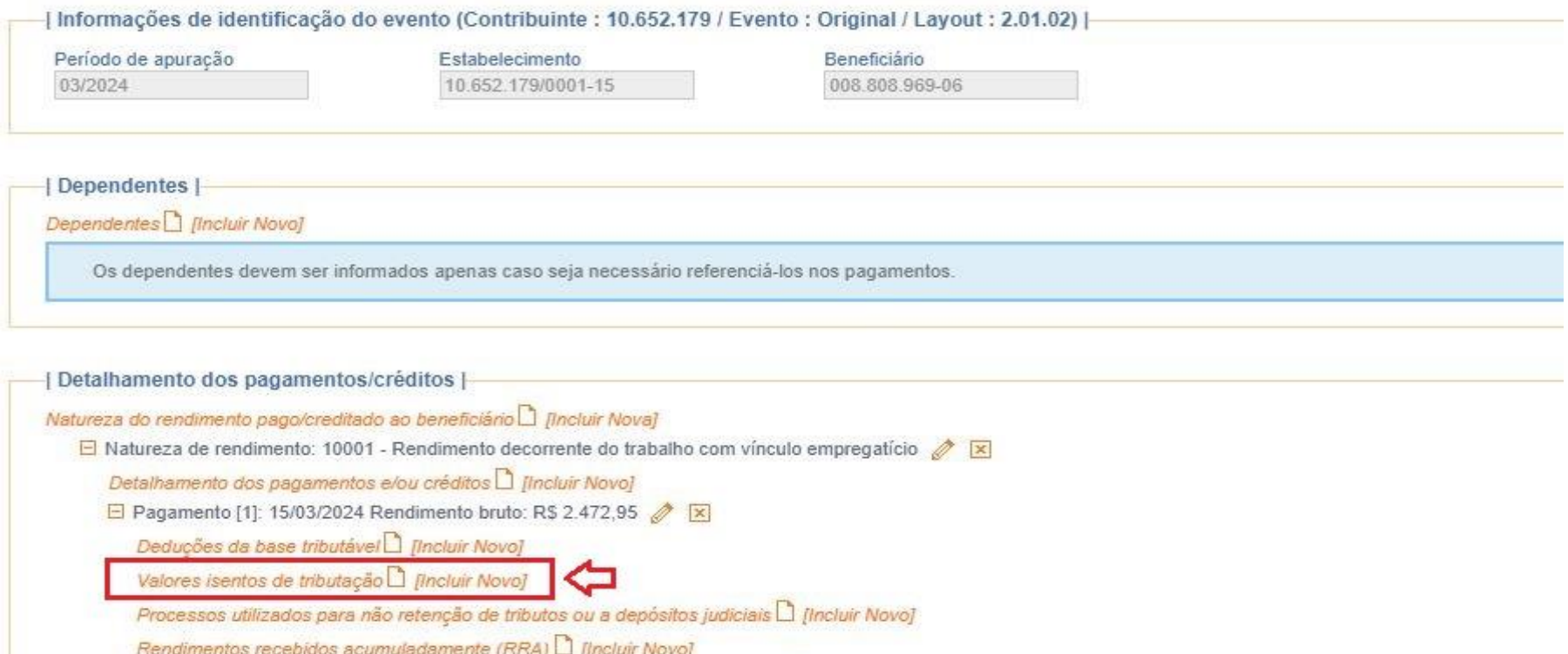

Informações complementares relativas a pagamento a residente no exterior D [Incluir Novo]

8) Ao clicar em *[Incluir Novo]* conforme a tela acima, o sistema abrirá um menu de opções. Selecione a opção *2 – Diária de viagem*, conforme destacado na figura abaixo.

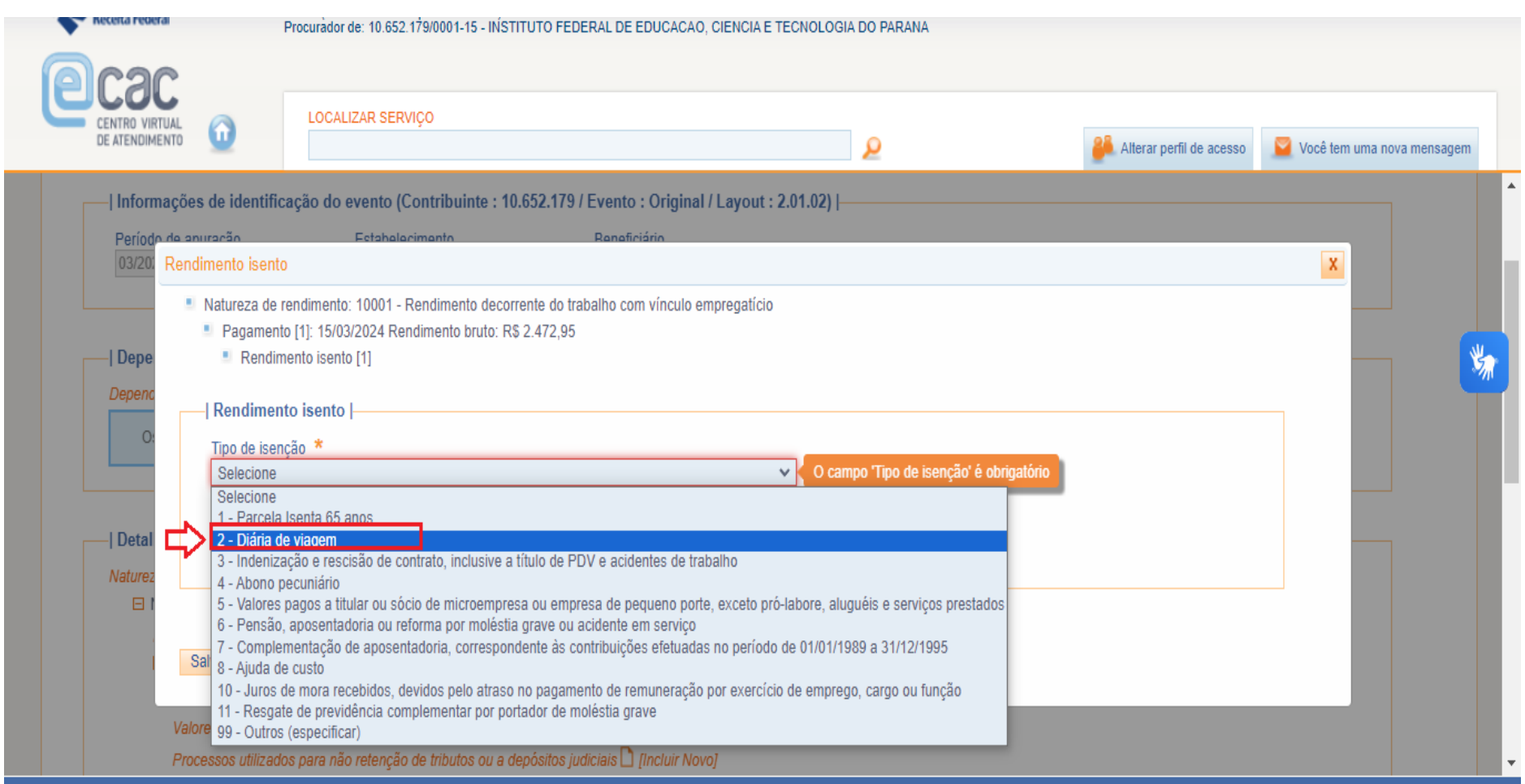

9) Ao escolher a opção *"2 – Diária de viagem",* o sistema pedirá que se informe o valor das diárias – preencha-o no campo **"Valor da parcela isenta"**, conforme a figura abaixo. E clique em **"Salvar".**

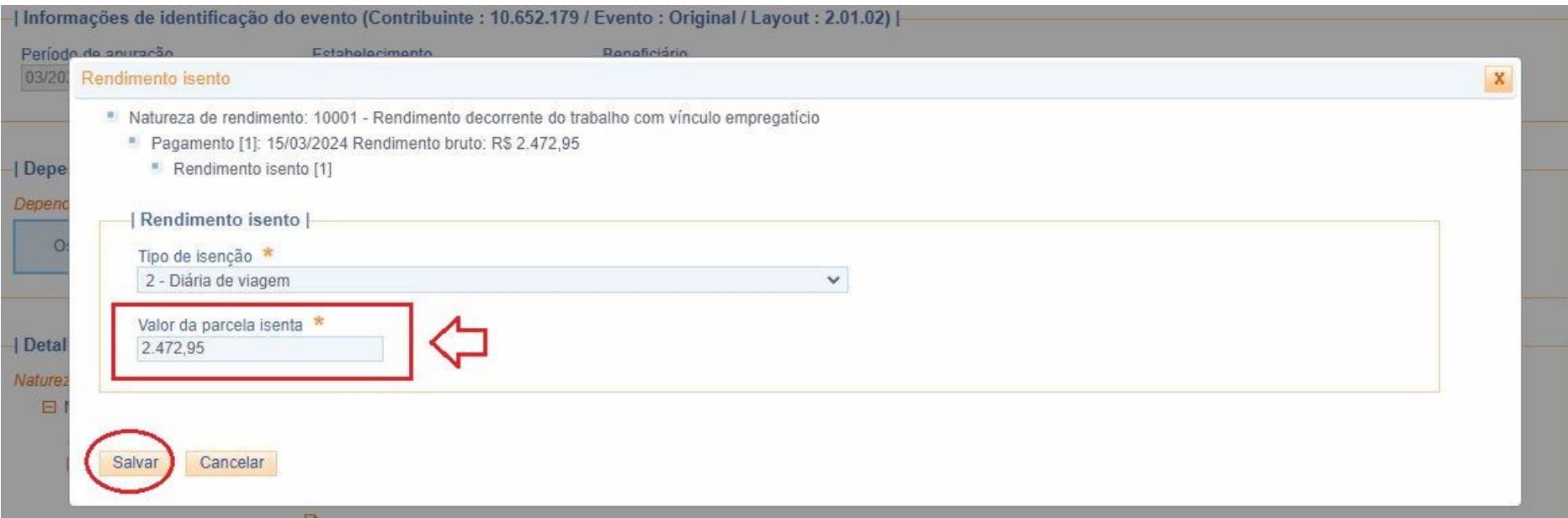

10) Após ter salvo as informações, clique em "Concluir e enviar".

Rendimentos recebidos acumuladamente (RRA) D [Incluir Novo] Informações complementares relativas a pagamento a residente no exterior il fincluir Novol

| Informações sobre planos de saúde |

Planos de saúde do titular incluir Novoj

| Natureza Jurídica |

Código da natureza jurídica da empresa declarante: 1104 Informar natureza jurídica

Este campo somente deve ser alterado caso o código da natureza jurídica do contribuinte esteja desatualizada no CNPJ.

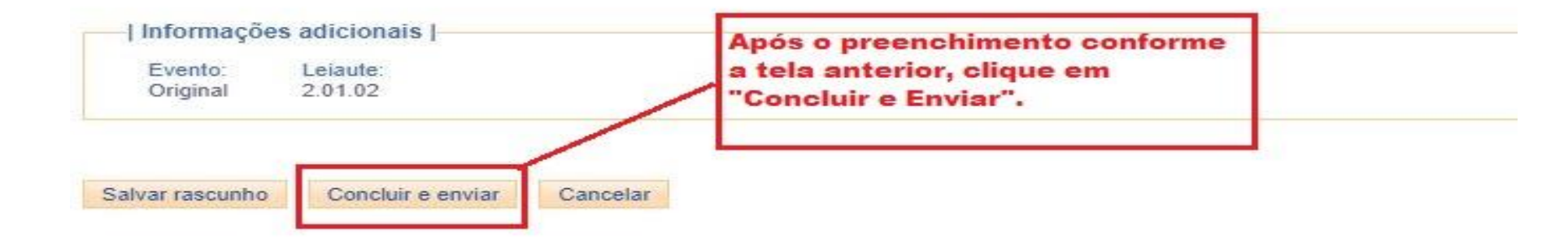

11) Por fim, concluído e enviado os dados, surgirá a mensagem de sucesso e o número do recibo de entrega conforme destaque na figura abaixo. Para continuar a incluir novos dados, basta clicar em **"incluir novo pagamento"**.

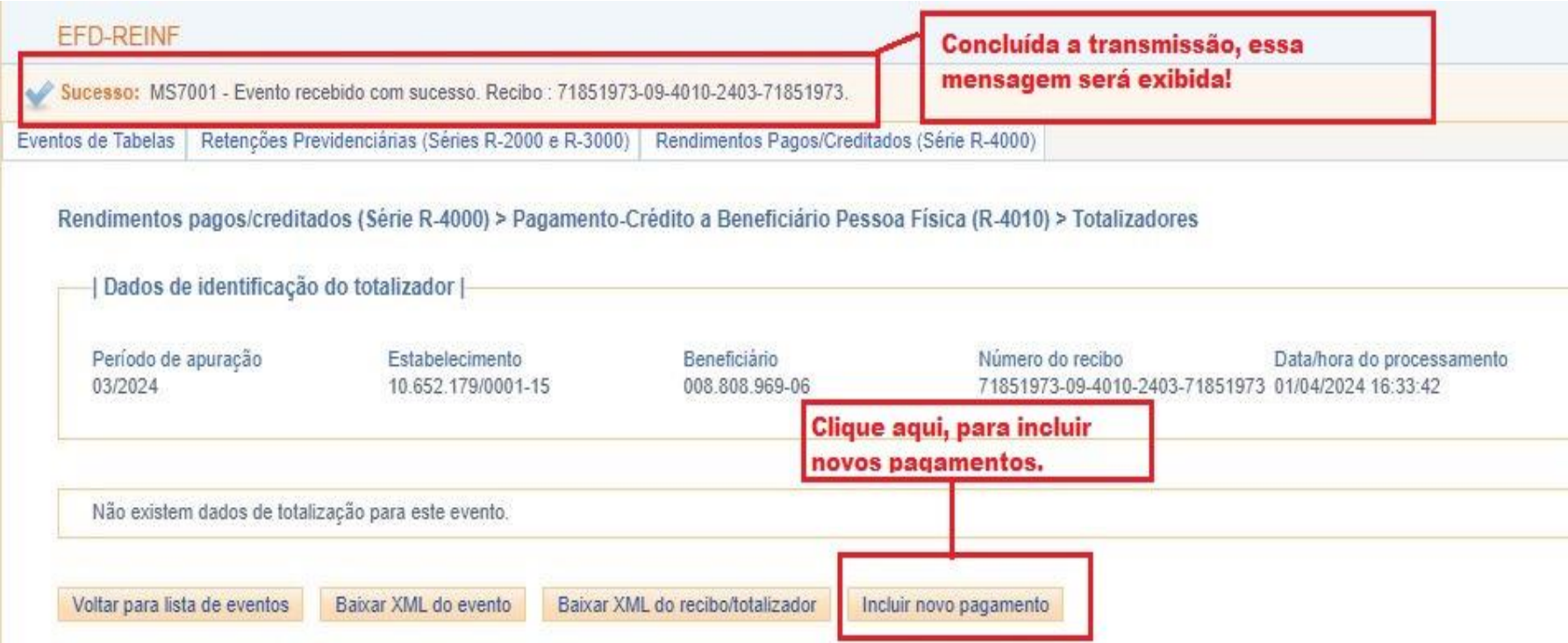